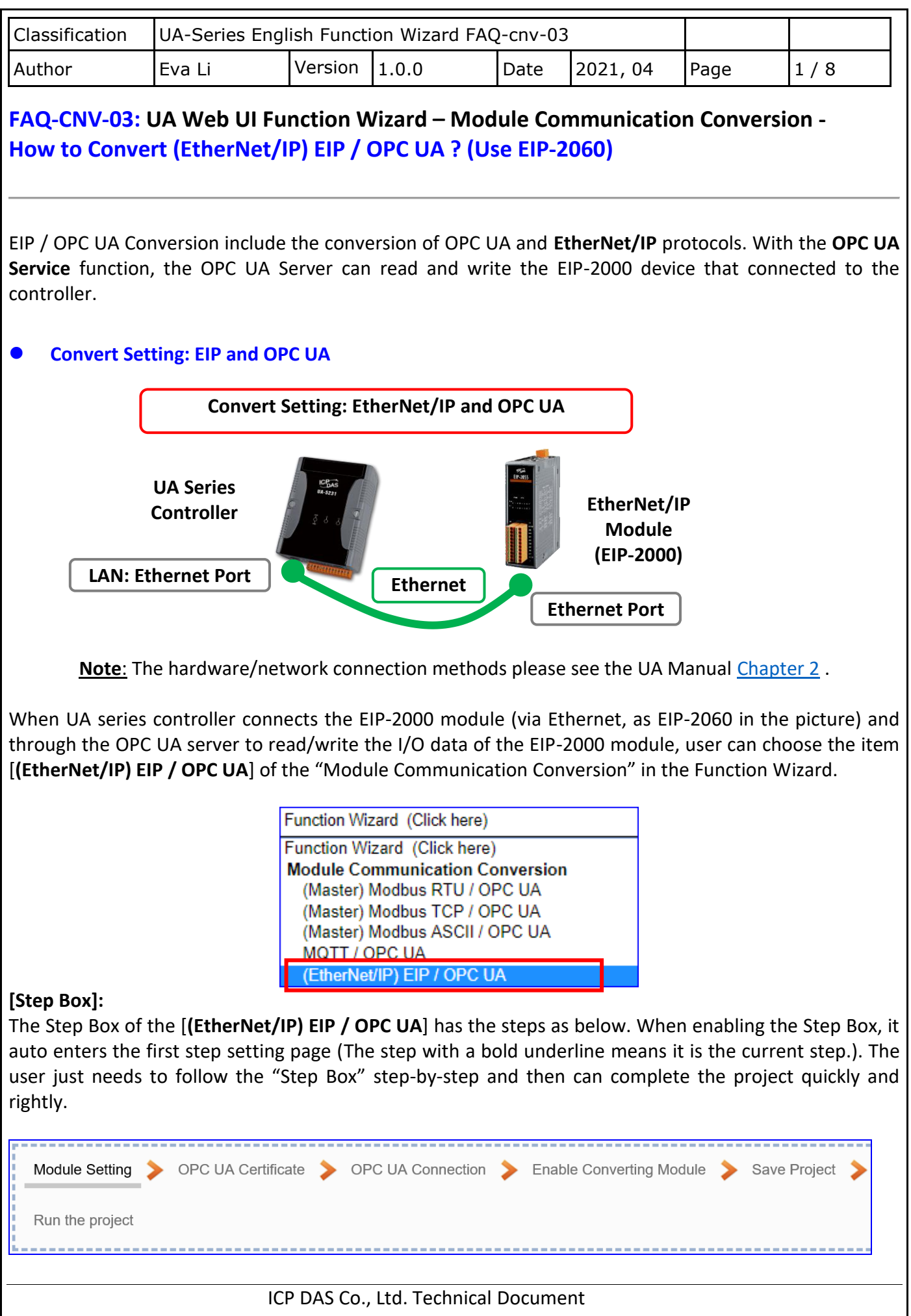

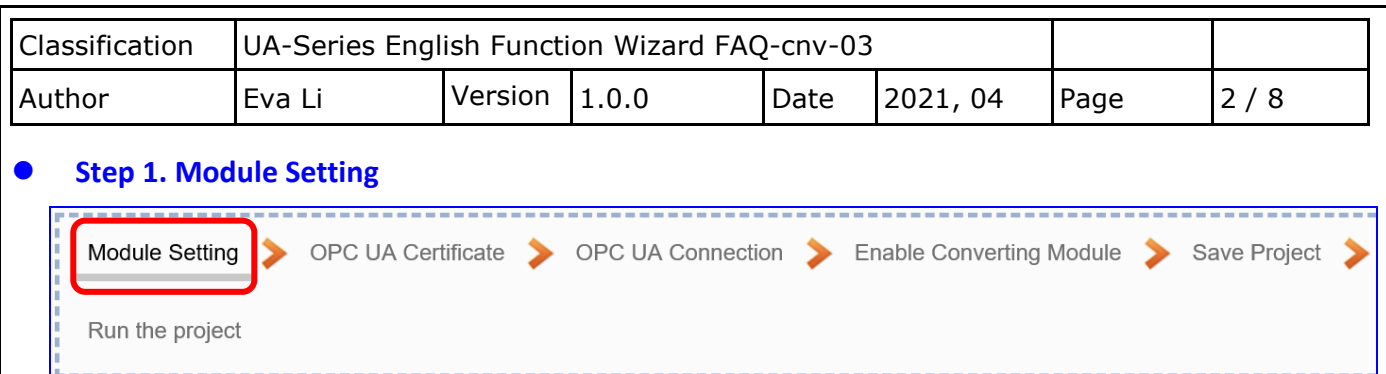

It auto-enters the first step of **Step 1 [Module Setting].** This page is for setting the communication values of the connected modules.

The Ethernet port is LAN for connecting with the EtherNet/IP module. Select one EIP-2000 series model and click  $[\bigoplus]$  button could add a new module.

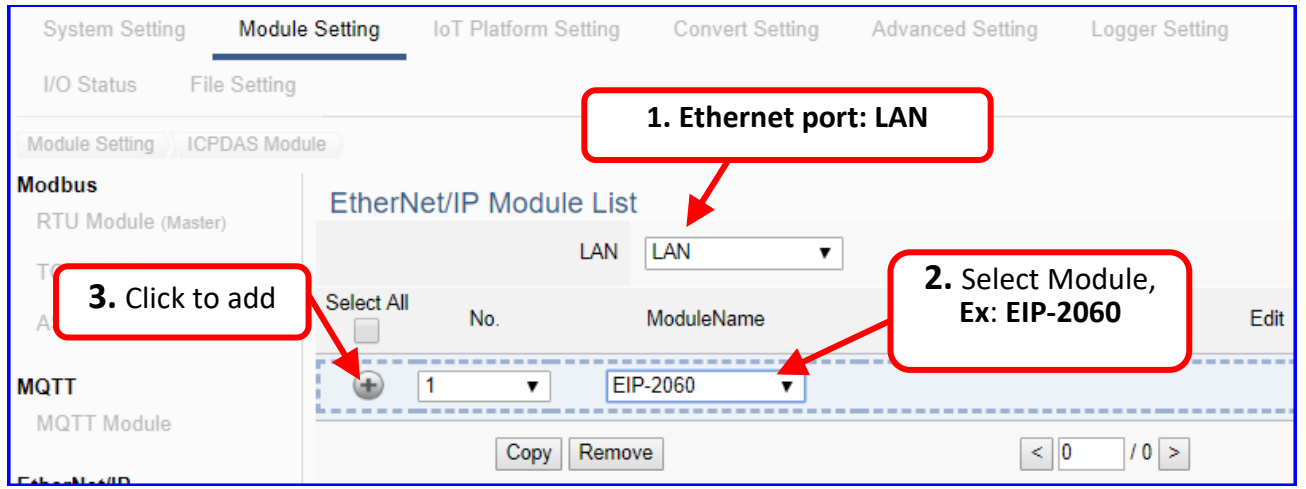

Add a module (No.: 1, Name: EIP-2060) as below. Then click [Edit] button to enter the "Module Content Setting" page.

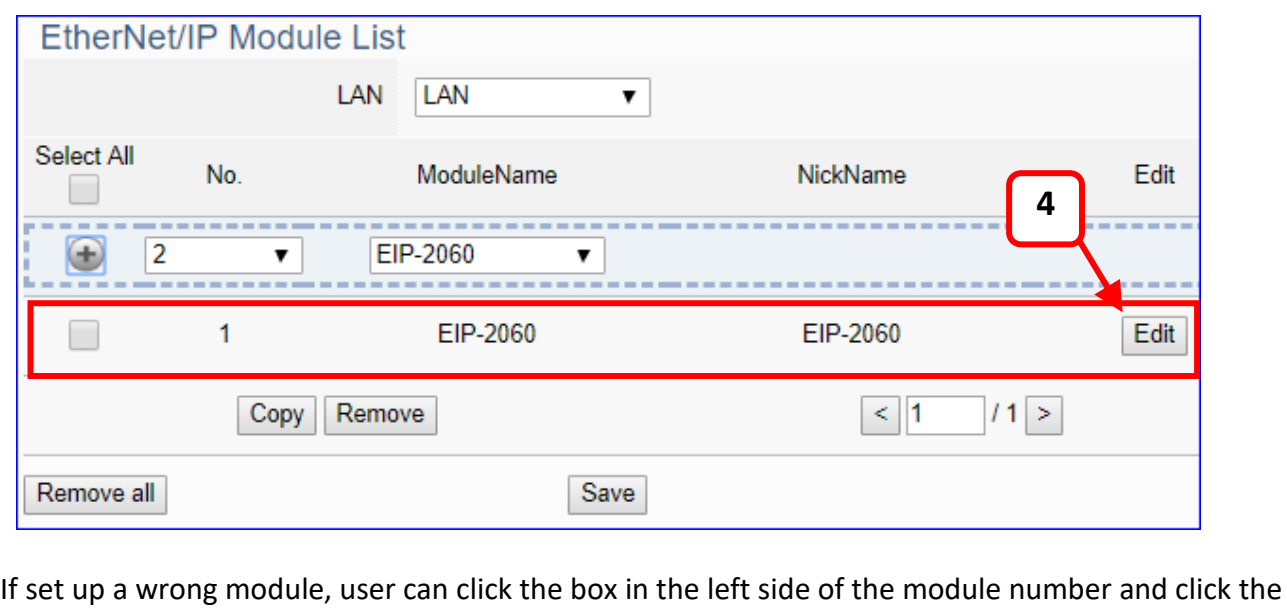

[Remove] button to delete the module.

ICP DAS Co., Ltd. Technical Document

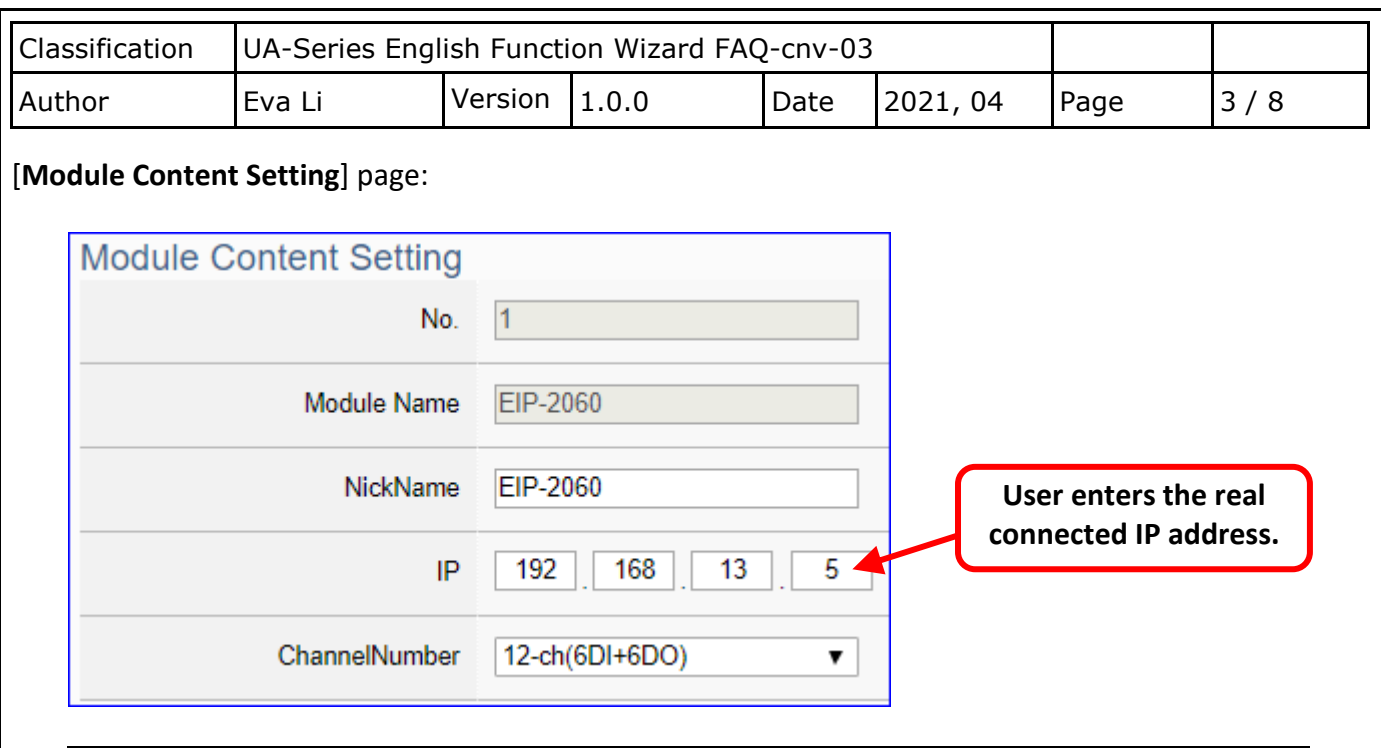

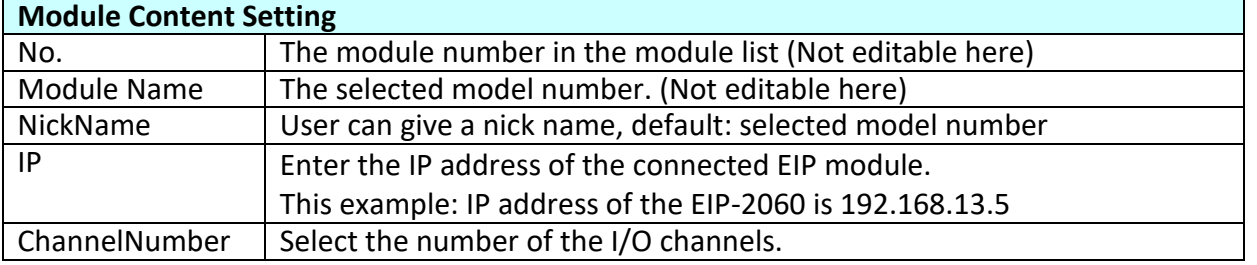

The system will auto-display the selected I/O table by the order of Digital Input / Digital Output / Analogy Input / Analogy Output. This example: EIP-2060 have 6 DI and 6 DO.

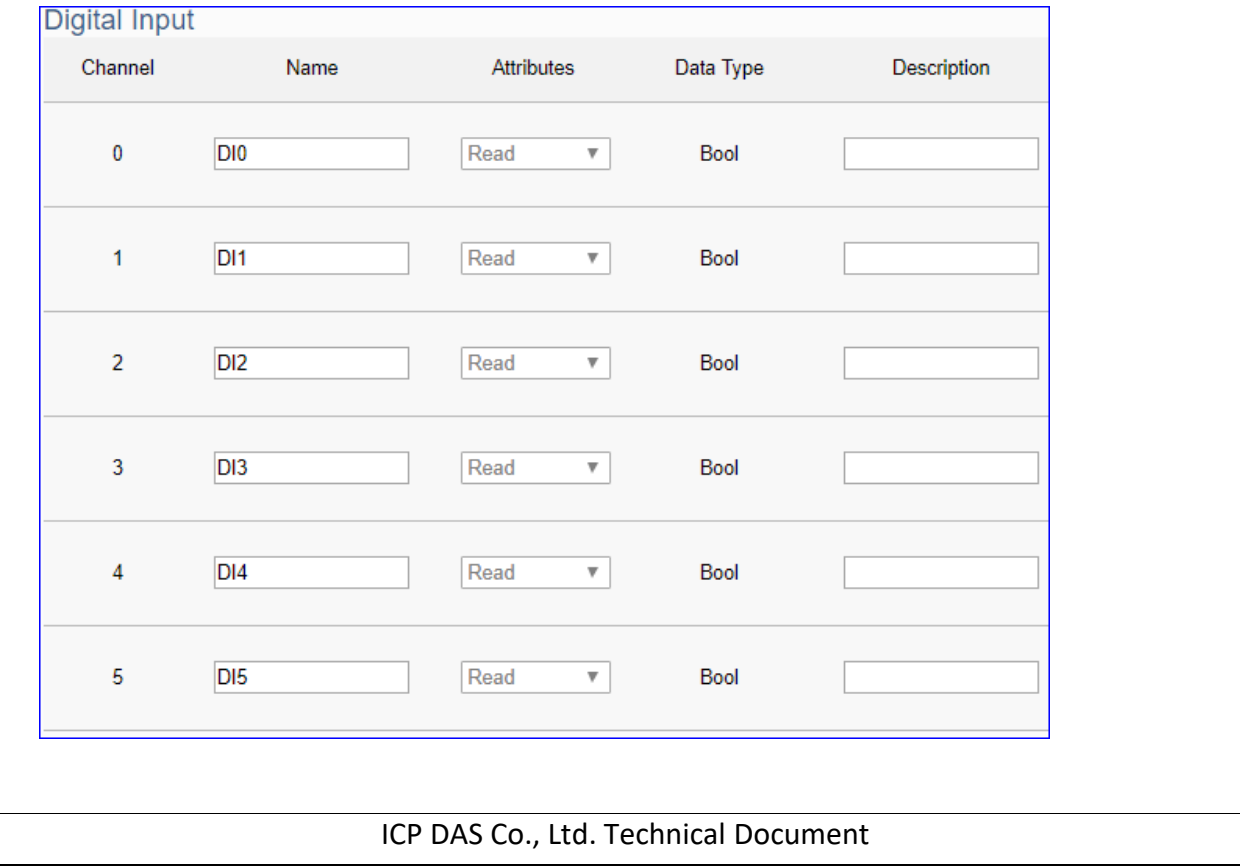

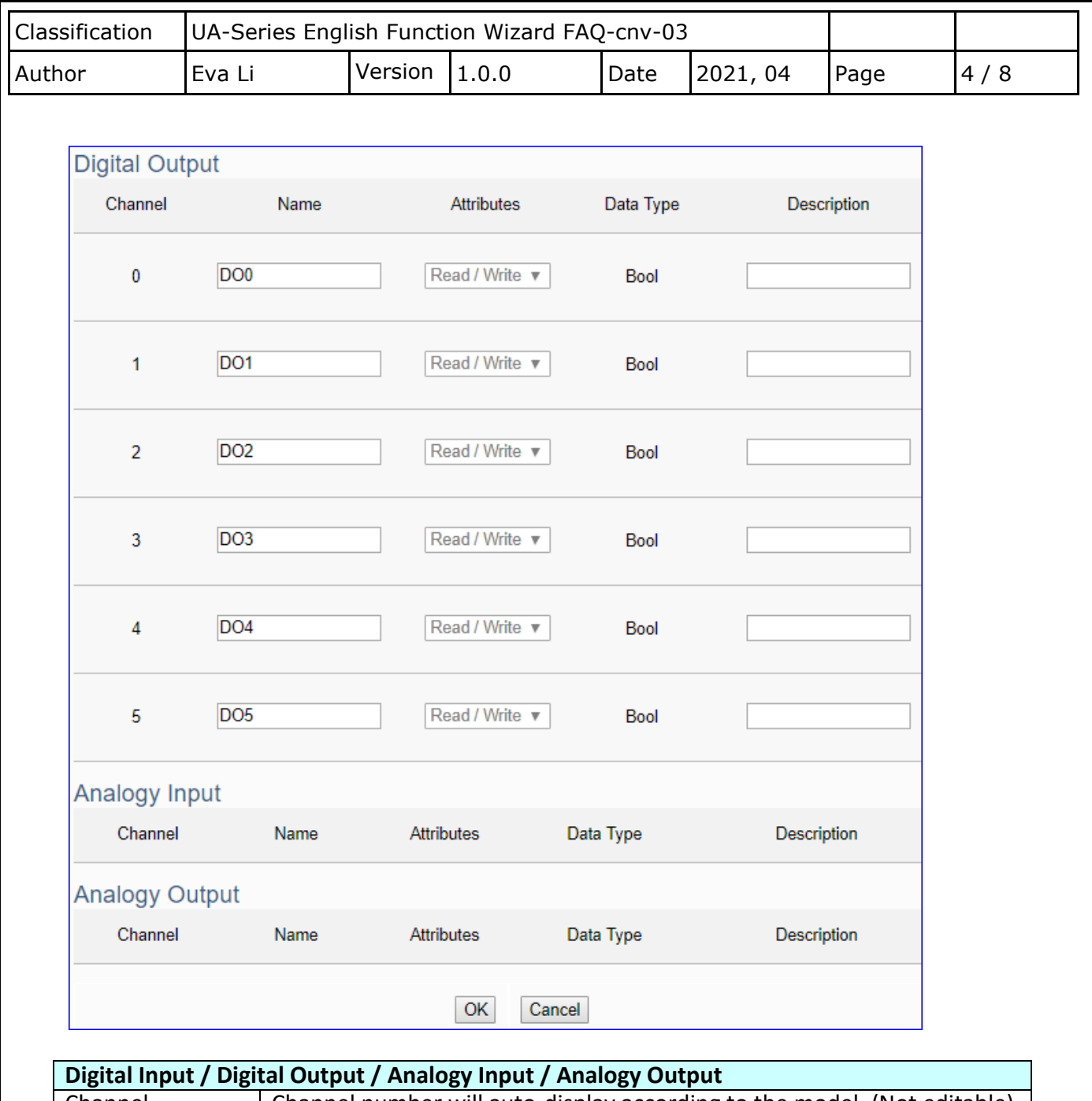

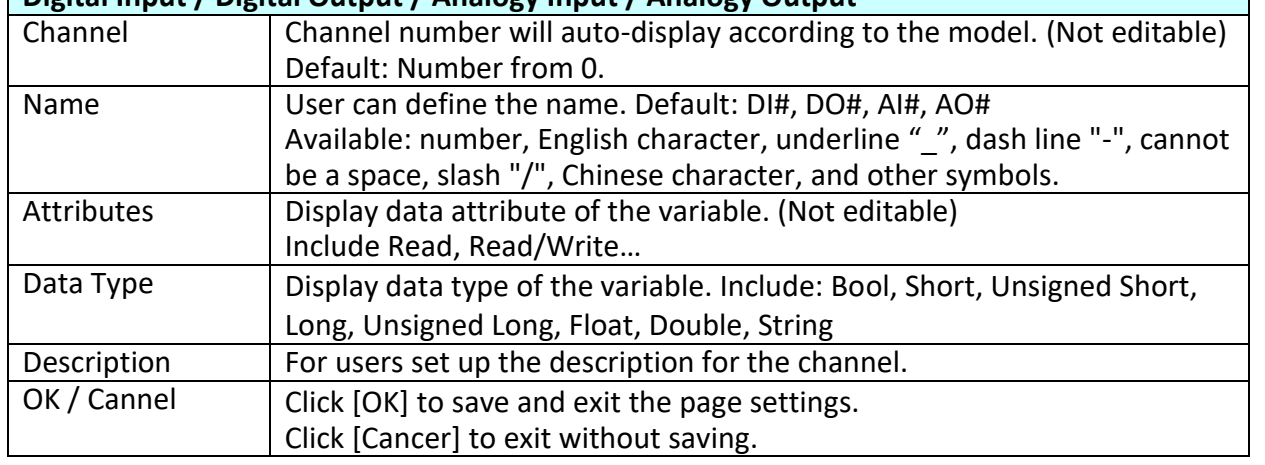

ICP DAS Co., Ltd. Technical Document

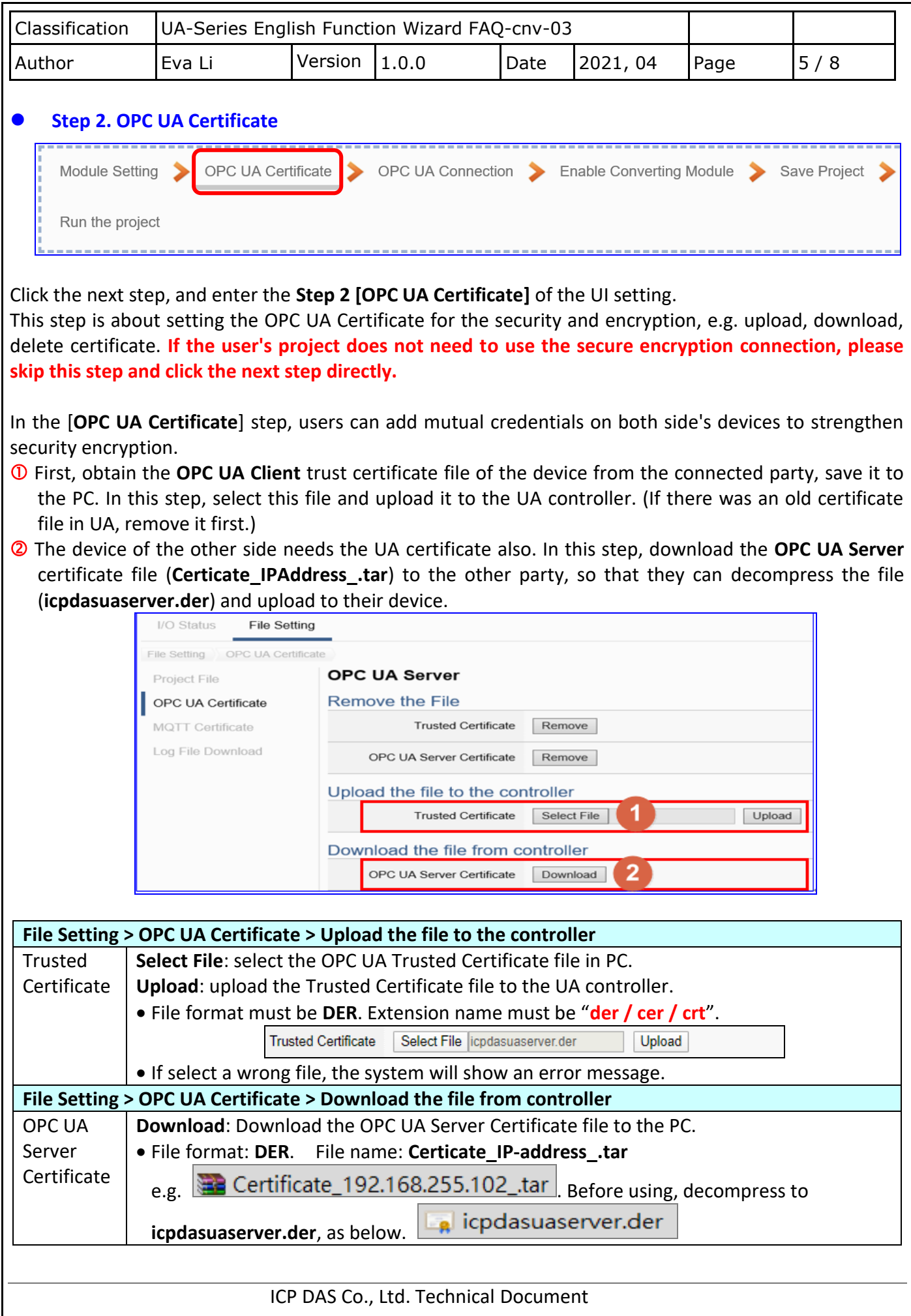

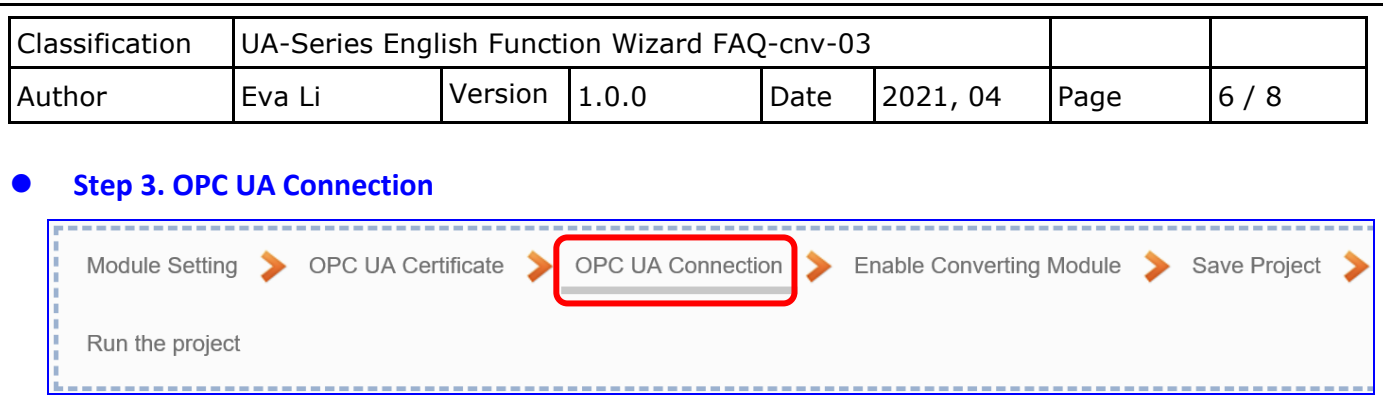

Click the next step, and enter the **Step 3 [OPC UA Connection]** of the UI setting. This page is for setting the IoT platform and the OPC UA connection, e.g. the server name, port, login identity information, etc.

We select the "EIP / OPC UA" conversion at the beginning, so this step will auto enter the [**OPC UA Connection > Local Server**] page of IoT Platform Setting. The "Step Box" will prevent the user from selecting the wrong platform.

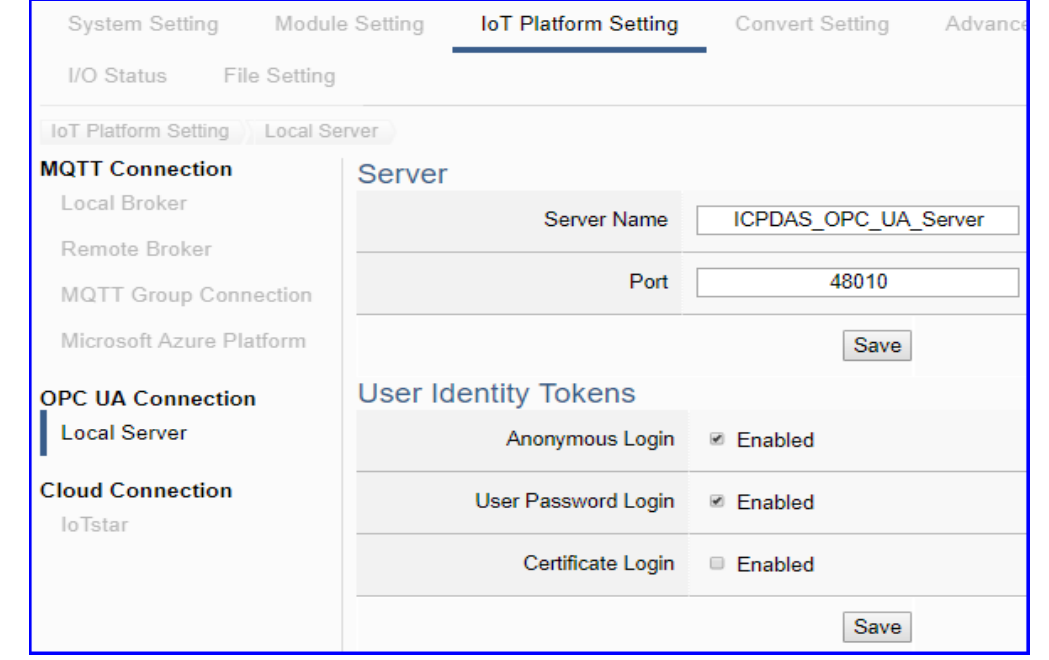

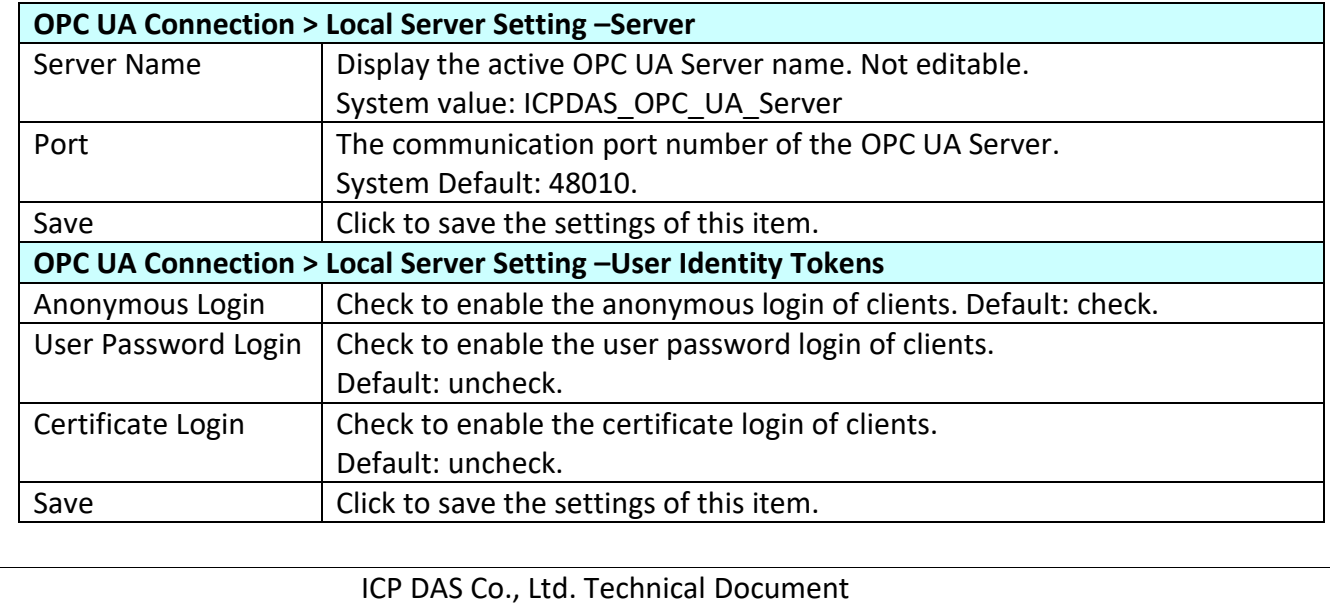

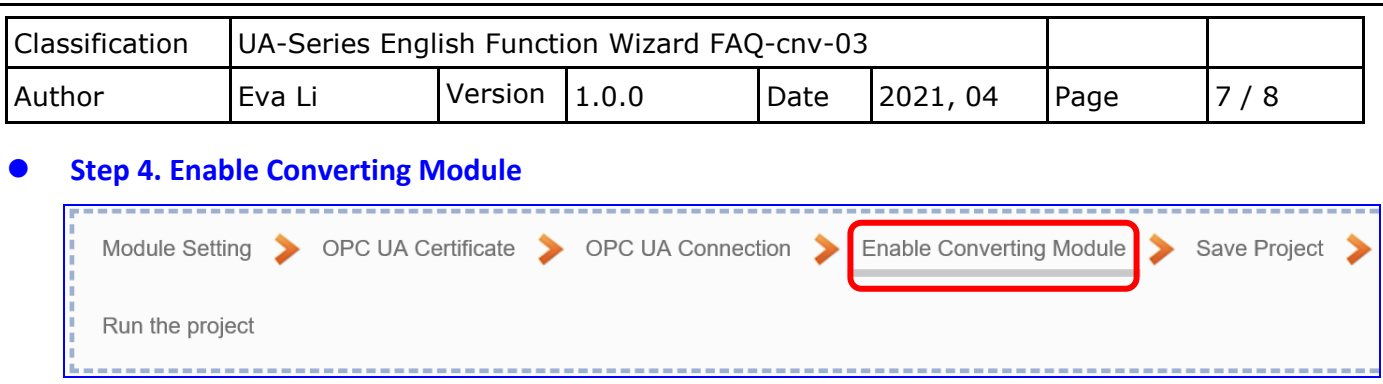

Click the next step, and enter the **Step 4 [Enable Converting Module]** UI setting This step is for enabling the EIP / OPC UA conversion.

We select the "EIP / OPC UA" conversion at the beginning, so this step will auto enter the [**OPC UA > EtherNet/IP**] page of Conversion setting. The "Step Box" will prevent the user from selecting the wrong platform.

Check the box of the module to enable all I/O. If want to enable some I/O, click "Edit" to select I/O one by one.

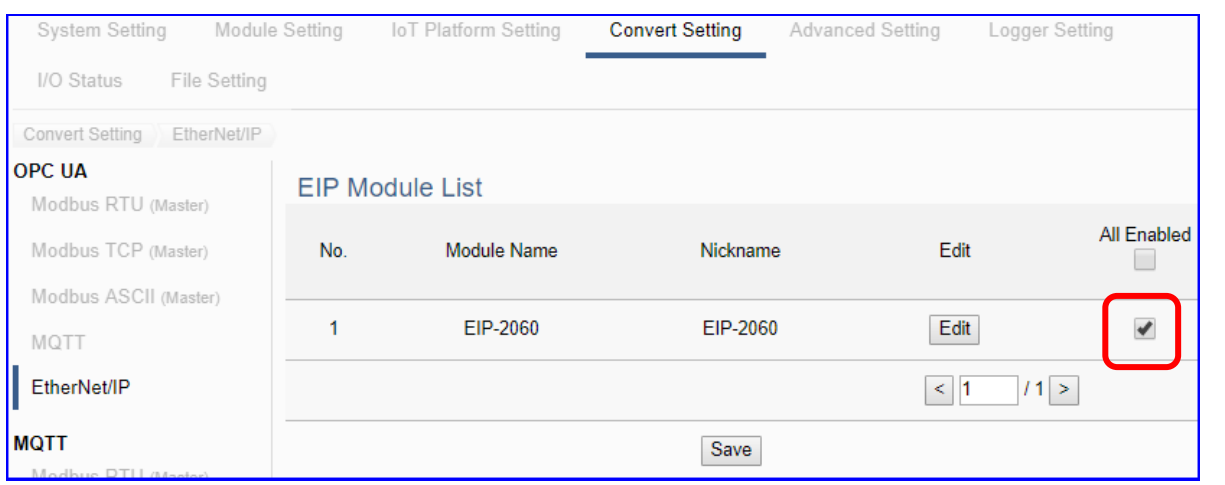

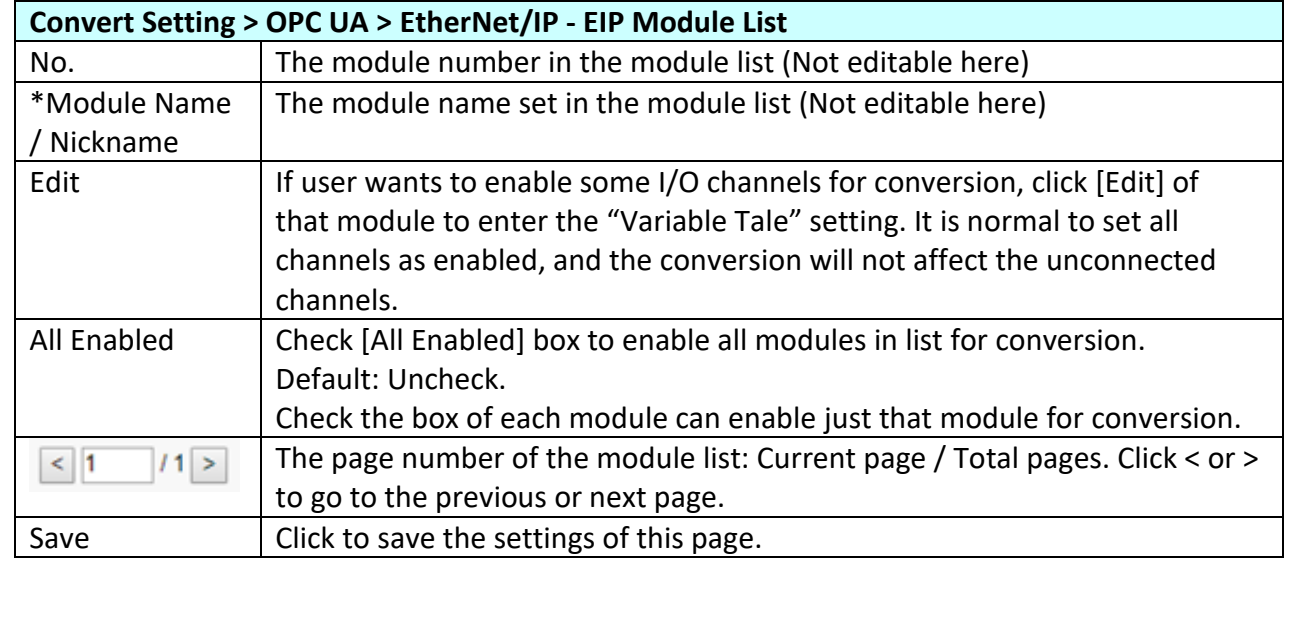

ICP DAS Co., Ltd. Technical Document

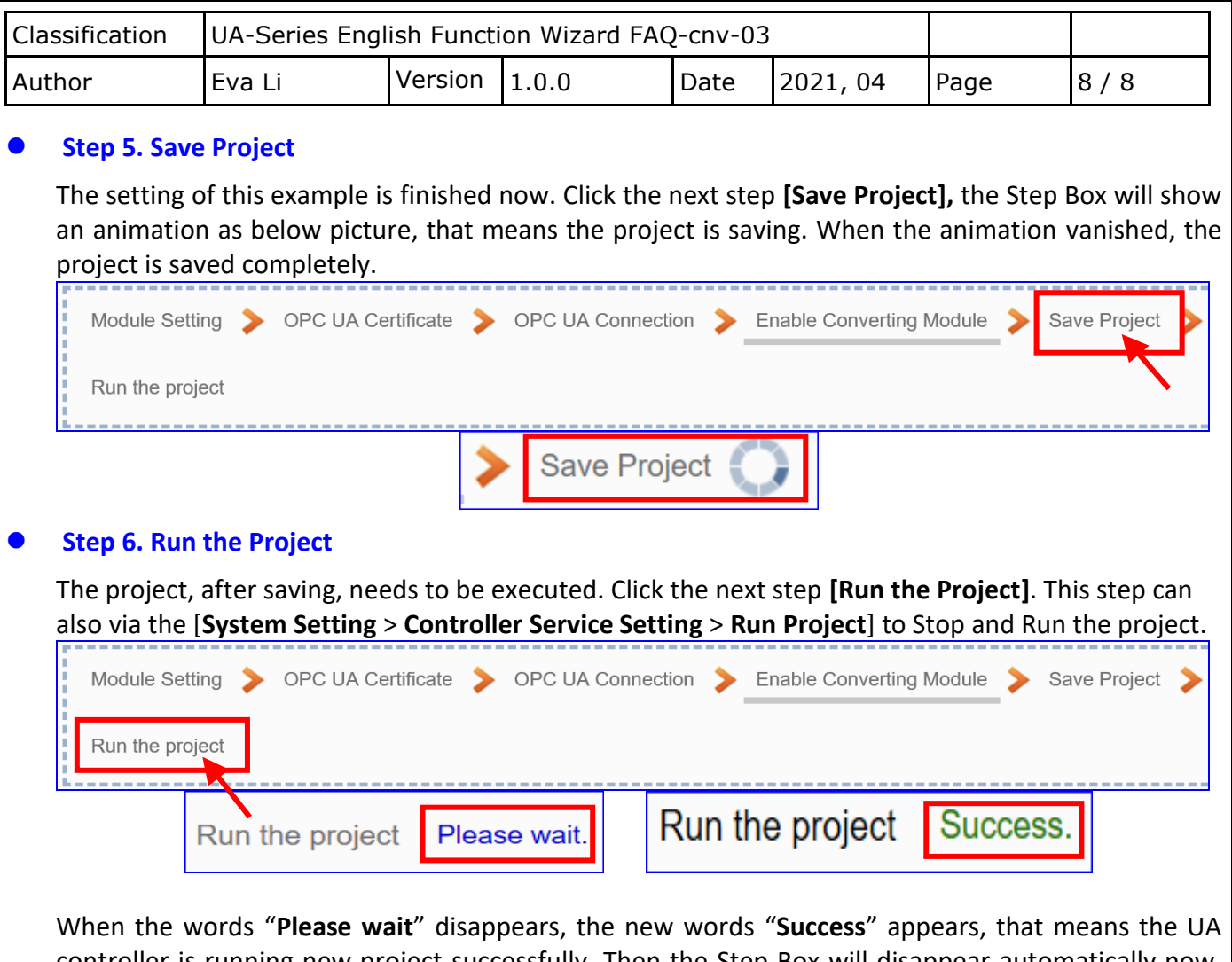

controller is running new project successfully. Then the Step Box will disappear automatically now, and back to the first screen view of the Web UI.

The new project now completes the setting, uploading and running in the UA controller and can process the conversion communication. Users can see the I/O status from the menu [**I/O Status**]. For more about the Web UI settings, please refer to UA Manual CH4 and CH5.

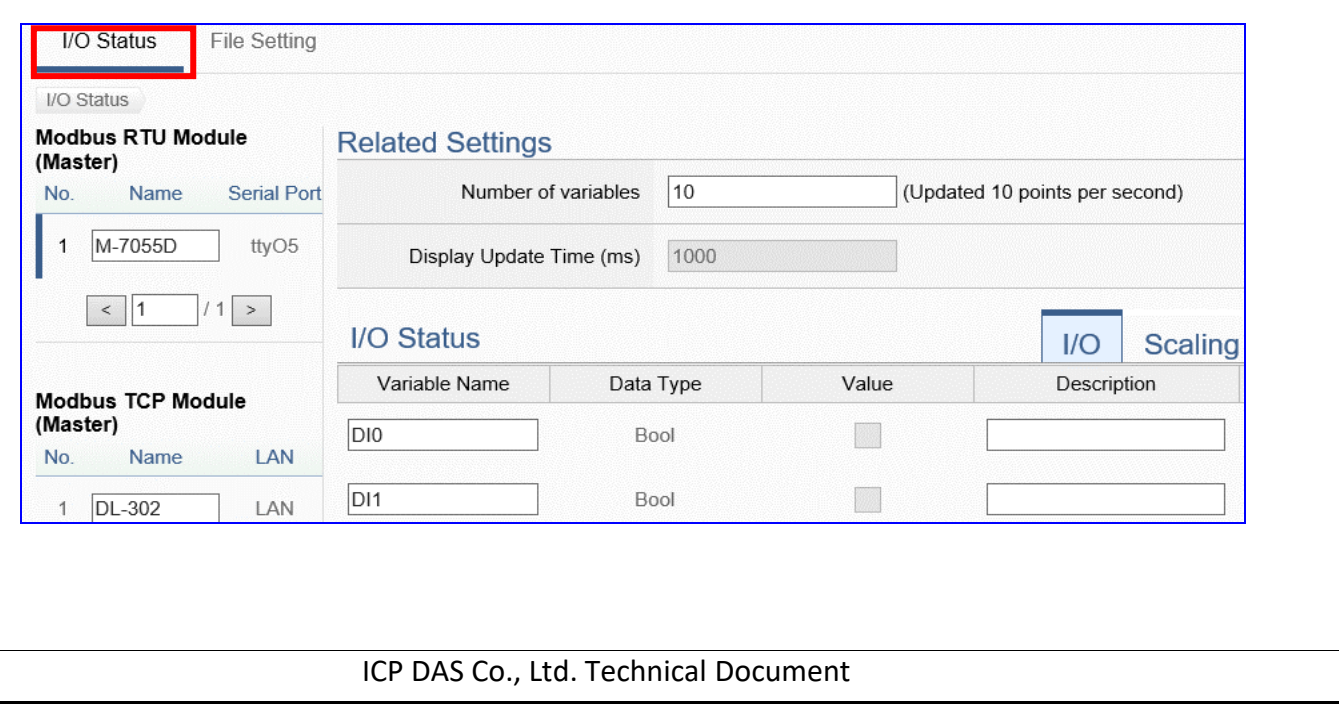